# Creazione di un sito Nightscout con un server virtuale economico Ionos.

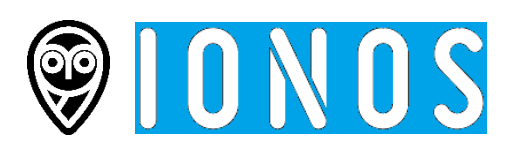

Nightscout è nato per essere distribuito in Linux su un server virtuale. Jason Calabrese, uno dei suoi creatori usava una "gocciola" di Digital Ocean.

Se volete provare questo tipo di soluzione senza spendere un patrimonio, potete farlo molto facilmente con un piccolo server Ionos a 1€ al mese fuori IVA.

Ovviamente non potete chiedere a questo tipo di Nightscout di supportare un uso impegnativo con un circuito chiuso fai-da-te (Loop/iAPS/AAPS/…), non sarebbe in grado di supportare la grande quantità di dati. Ovviamente, un VPS di tipo S a 4€ al mese è appropriato, ma a questo punto ci sono servizi Nightscout a pagamento che fanno molto meglio, di modo più semplice.

Per una condivisione semplice o l'aggiunta di uno smartwatch invece, è una soluzione valida!

Guida passo passo per creare un server virtuale Nightscout. In tutta semplicità.

### 1 – Crea il tuo server virtuale

Vai sul sito di IONOS:<https://www.ionos.it/server/vps> per scegliere un server a 1€ al mese (+IVA). Per questo prendiamo un Server Virtuale extra small VPS XS

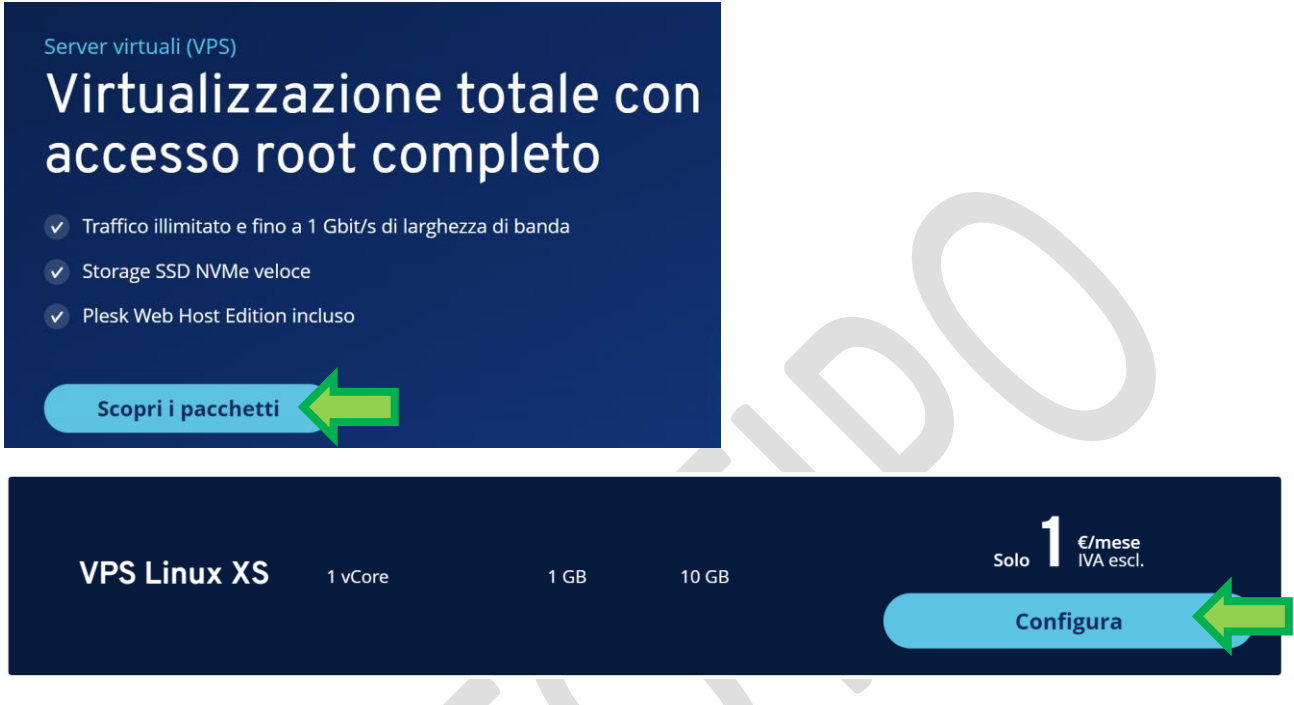

Funzionerà con Linux Ubuntu 20.04. Nient'altro: solo Ubuntu 20.04.

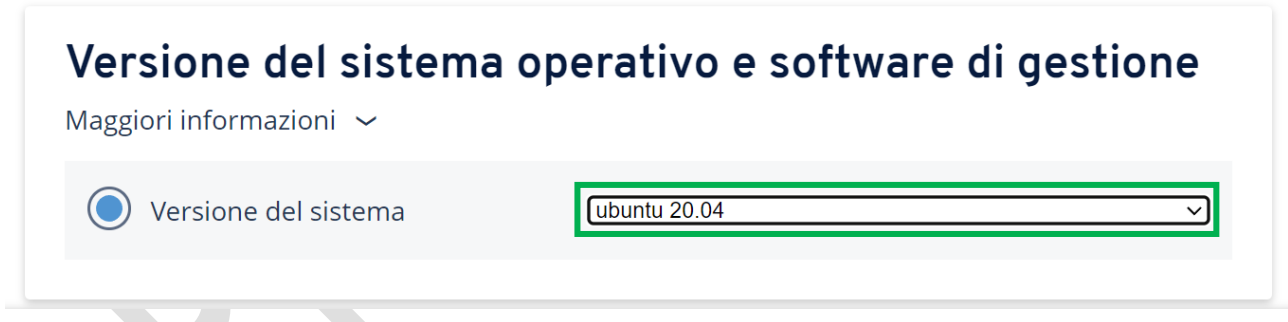

Niente cloud backup per non pagare di più.

# Backup e ripristino con Acronis

Proteggi il tuo server con una soluzione di backup leader sul mercato. Puoi aggiungere funzioni opzionali in qualsiasi momento dopo l'acquisto.

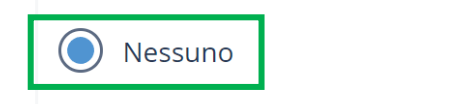

Starter 100 GB 7 € /mese IVA escl. 3 Dispositivi

Attento che il contratto di default è di un anno. Verifica che sia tutto come sotto e clicca Continua.

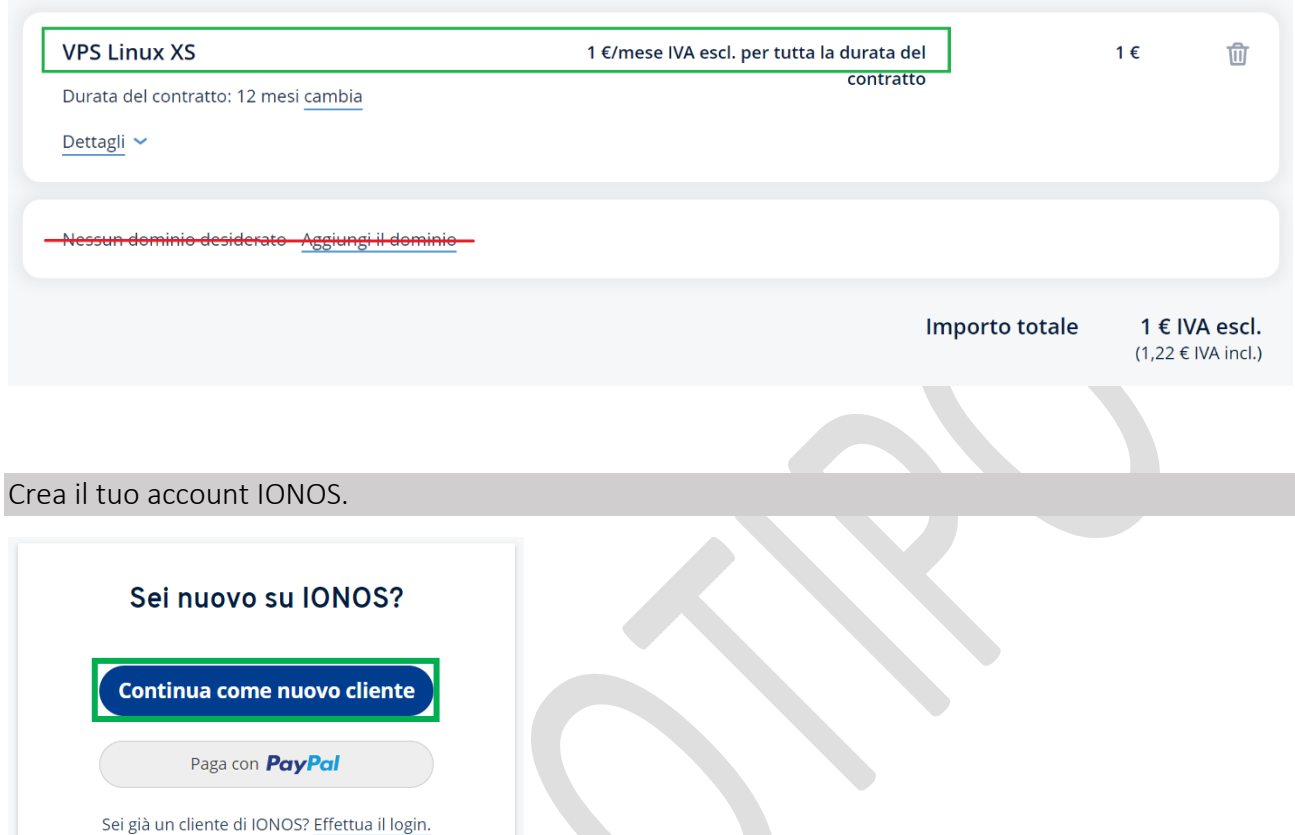

Compila tutte le informazioni e usa la tua mail, non una mail usa e getta. Segnati mail e password in un posto sicuro.

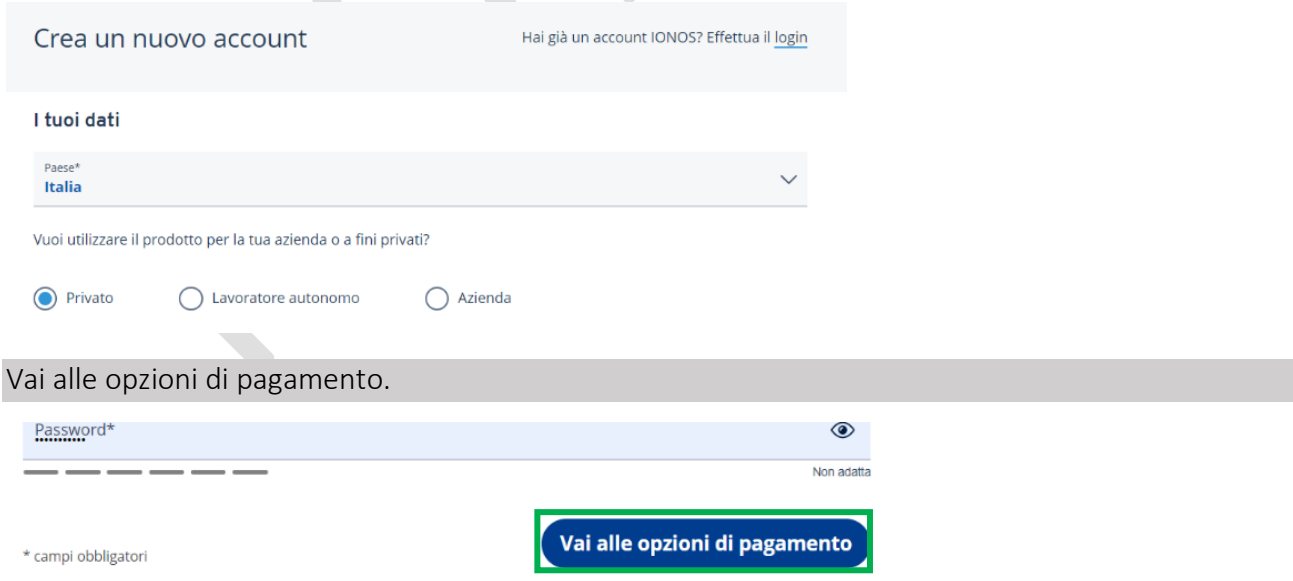

### Paga l'abbonamento per un anno. Verrà fatturato ogni mese 1€22.

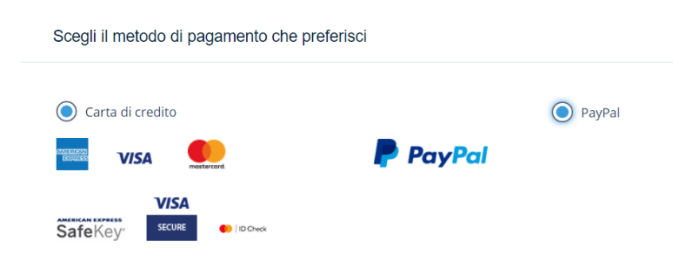

#### Conferma e concludi l'abbonamento quindi clicca Ordina.

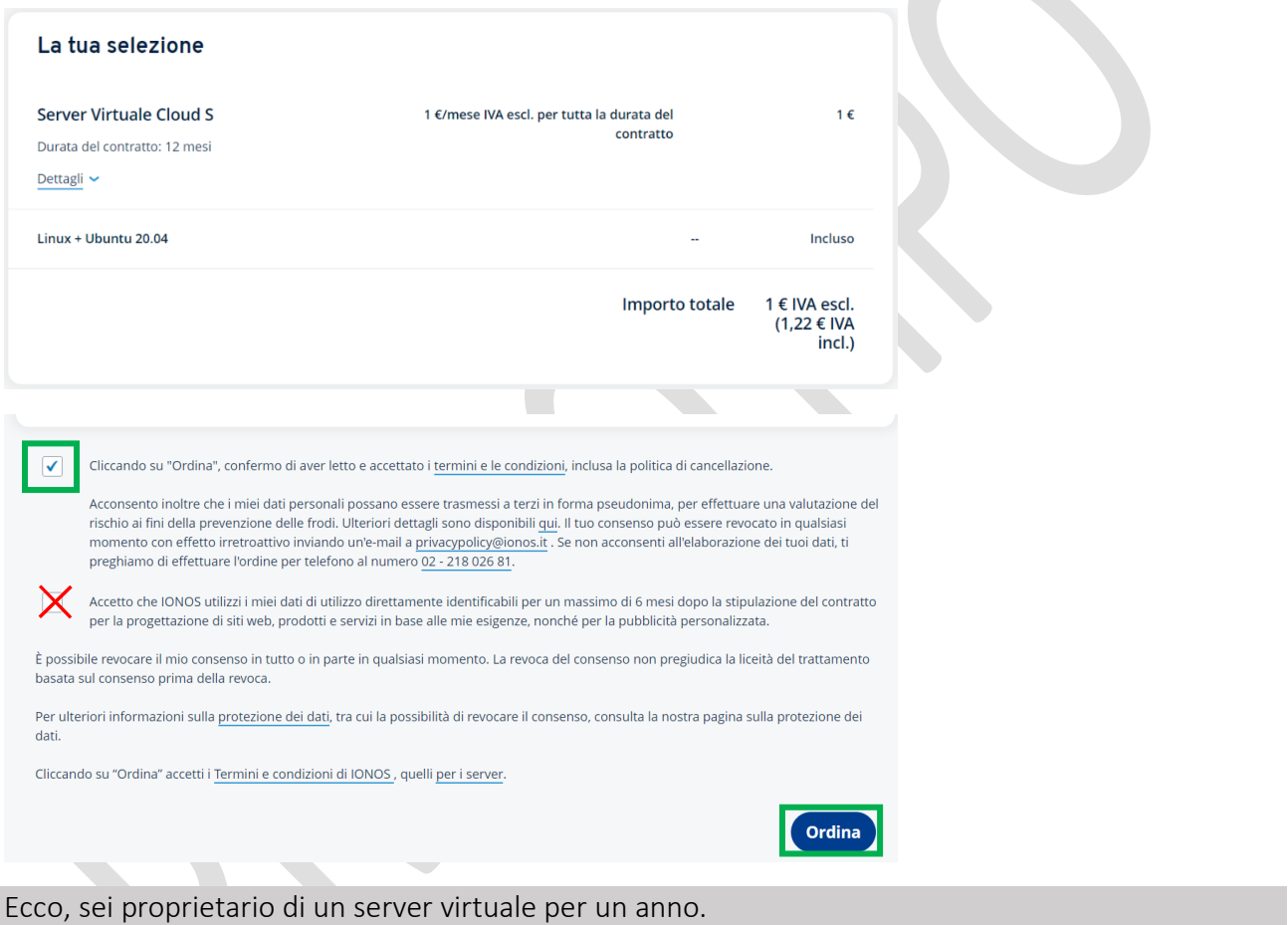

### Congratulazioni! Il tuo ordine è andato a buon fine

#### Ecco come procedere:

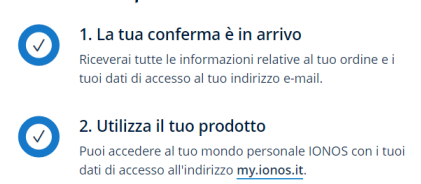

## 2 – Ricupera le informazioni del tuo server

Adesso guarda la tua mail e cerca questa da [supporto@ionos.it](mailto:supporto@ionos.it) Clicca il tasto Login in alto a destra

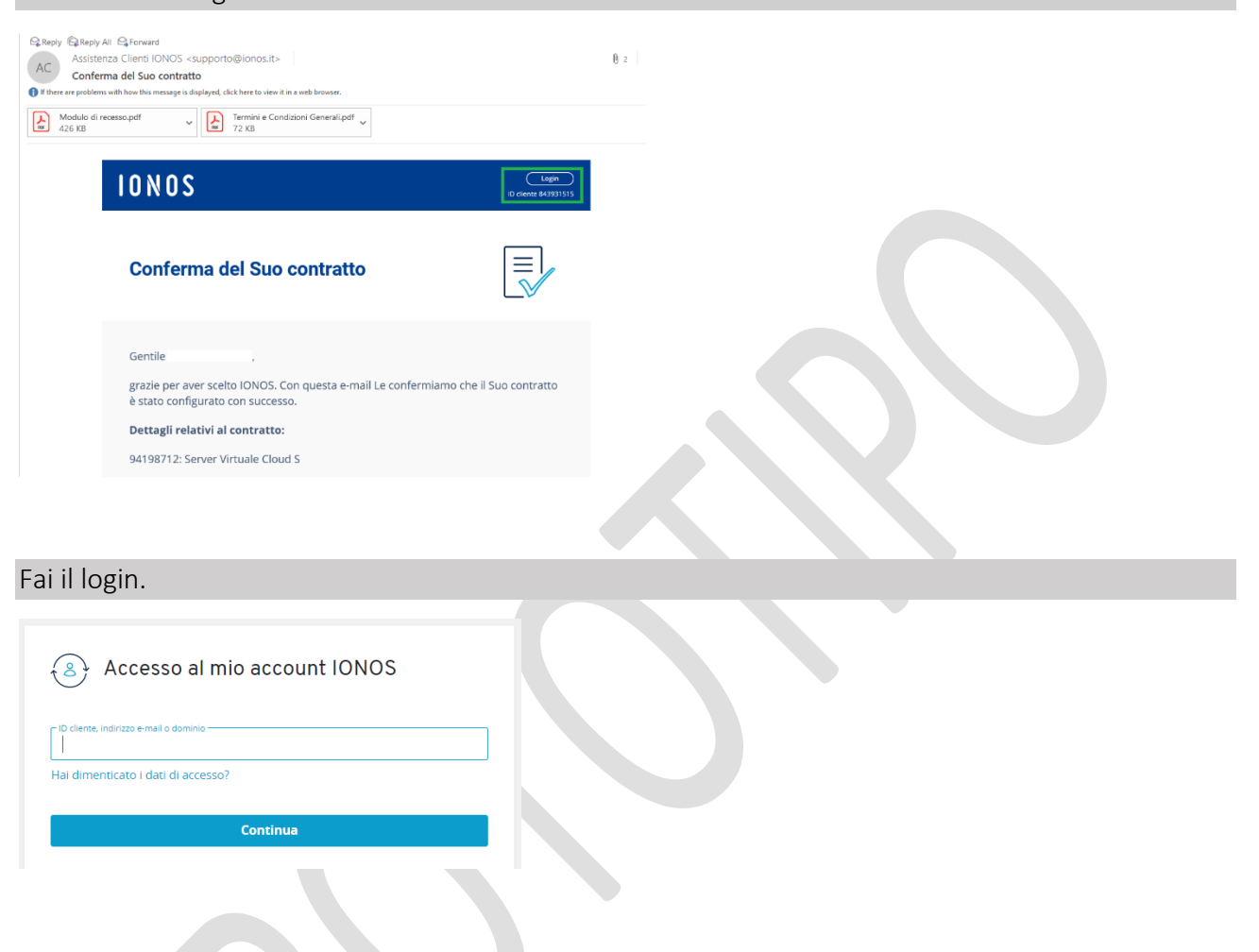

### Seleziona Server & Cloud

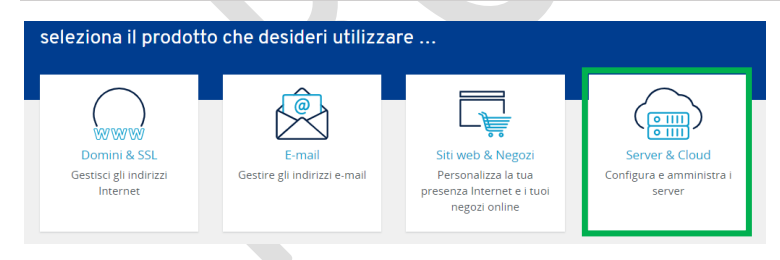

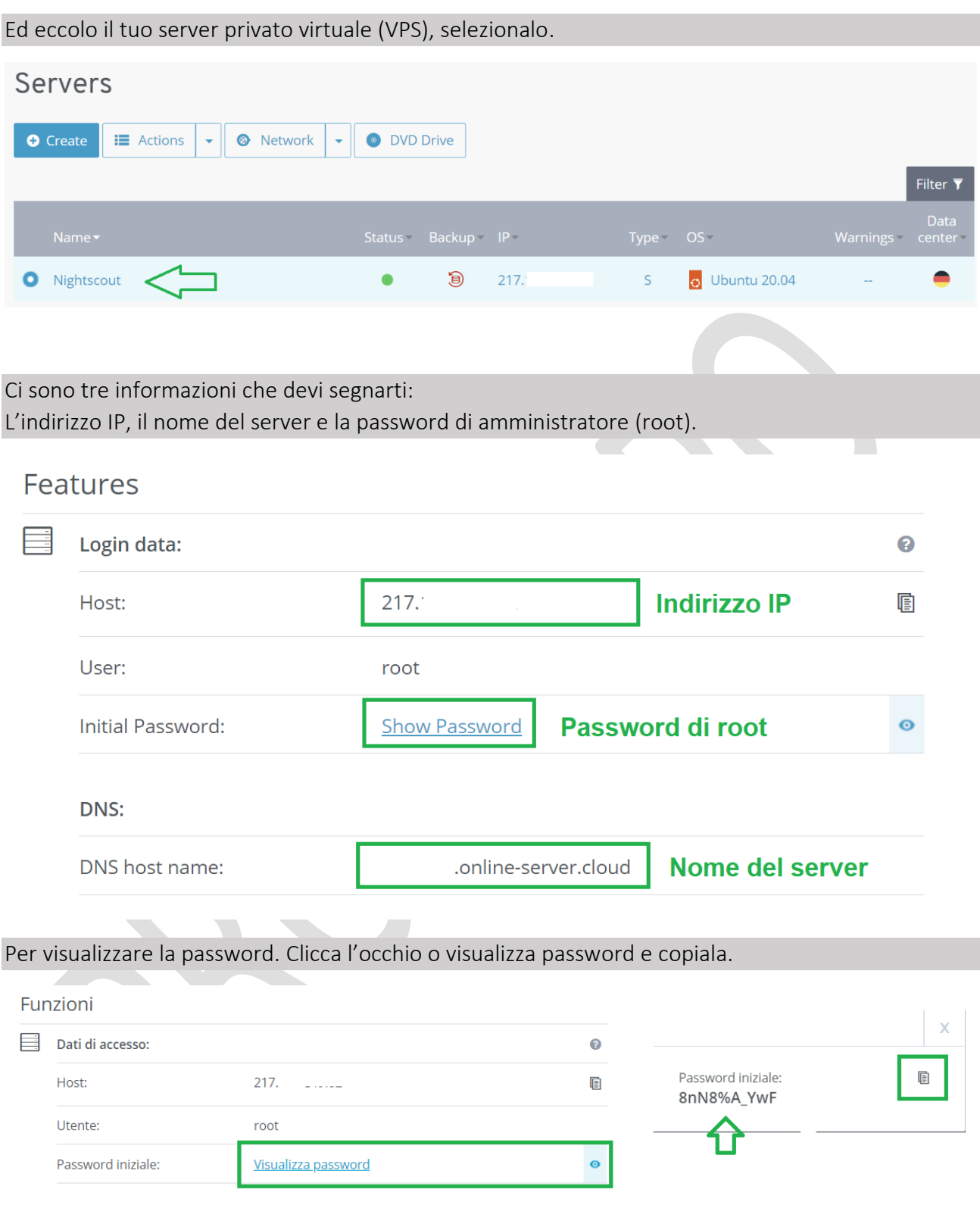

A questo punto puoi chiedere assistenza remota da una persona **affidabile** dando come informazione l'indirizzo IP del tuo server virtuale IONOS e la password di root.

### 3 – Accedi al tuo server

Adesso apri una finestra di commando DOS con Windows o un terminale sul tuo Mac. Scrivi il commando seguente:

ssh root@217.xxx.xxx.xxx 217.xxx.xxx.xxx è l'indirizzo IP del tuo VPS

Se ti chiede questo:

Are you sure you want to continue connecting (yes/no/ [fingerprint])? rispondi yes

Digita la tua password. Si apre la riga di commando.

root@localhost:~#

Devi eseguire questo commando. Se stai visualizzando questa guida sul sito, non riuscirai a copiarlo: vai nel testo dell'articolo (è scritto e lo puoi copiare), oppure salva questo documento in pdf sul tuo computer. Se non riesci, lo puoi anche copiare da [qua.](https://github.com/psonnera/NSDockVPS/tree/ionos_it#nsdockvps)

curl https://raw.githubusercontent.com/psonnera/NSDockVPS/ionos\_it/boot.sh | bash

#### L'installazione di Nightscout si avvierà automaticamente.

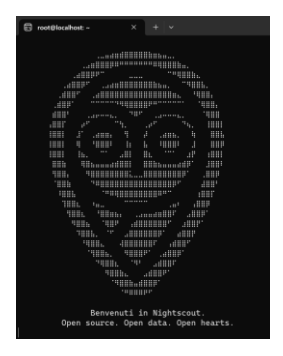

#### Esclusione di responsabilità

Questo deployment di Nightscout e fornito soltanto a titolo ludico e educativo.

NE IL SUO AUTORE NE QUALSIASI CONTRIBUTORE DEGLI DEPOSITI PUBBLICI PUO ESSERE DICHIARATO RESPONSABILE DI QUALSIAI DANNO O PERDITA LEGATE A L'USO, ABUSO, AFFIDAMENTO SU, INCAPACITA DI USO, INTERRUZIONE,<br>SOSPENSIONE O CESSAZIONE DI QUESTO NIGHTSCOUT E DEL SUO AMBIENTE, INCLUDENDO QUALSIASI INTERRUZIONE,<br>LEGATE A FALLIMENTO D

Premi Invio per proseguire e accettare le condizioni, oppure Ctrl-C per chiudere se non accetti.

Le condizioni di uso di questo script e di Nightscout sono le seguenti:

È fornito soltanto a titolo educativo e non puoi ritenere nessuno responsabile a parte te per il suo uso. Esoneri tutti gli autori e contributori di qualsiasi responsabilità.

Se non sei d'accordo chiudi la finestra.

Se sei d'accordo e accetti le condizioni, premi il tasto invio. L'installazione automatica si avvierà, durerà meno di 10 minuti.

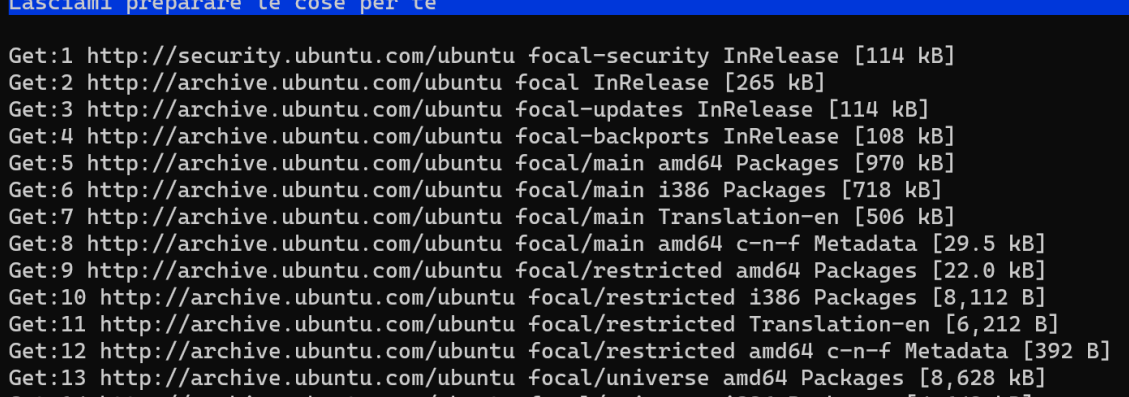

Lo script si fermerà per chiederti di creare un nome utente (obbligatorio). Scegli un nome che ricorderai bene, solo minuscole e numeri (niente spazi neppure caratteri speciali).

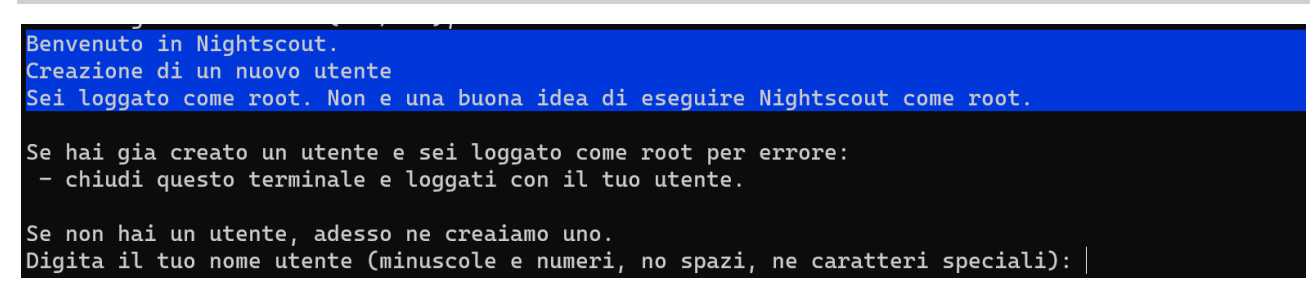

Quindi digita la password (e qua puoi mettere quello che vuoi). Digitala una seconda volta per conferma.

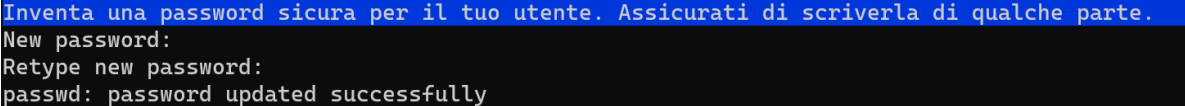

### NON PERDERE QUESTE INFORMAZIONI!

L'installazione proseguirà e si fermerà con la scritta del nuovo commando da eseguire. E semplicemente come quella di prima ma con il tuo nome utente.

Segnatelo, ti servirà appena dopo.

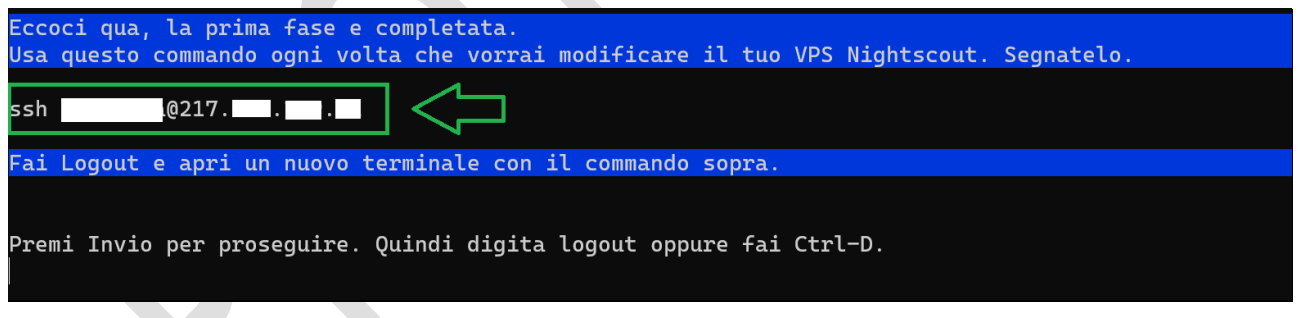

Adesso fai invio e Ctrl-D oppure chiudi la finestra di commando e riaprine una nuova.

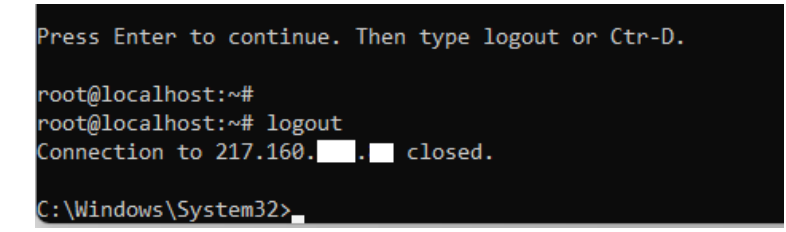

Digita il commando segnato sopra (metti il tuo nome utente al posto di aaaa sotto, e lo stesso indirizzo IP che avevi utilizzato prima):

ssh *aaaa*@217.xxx.xxx.xxx 217.xxx.xxx.xxx è l'indirizzo IP del tuo VPS

Conferma l'autenticazione ssh con yes (se richiesto) e digita la tua password.

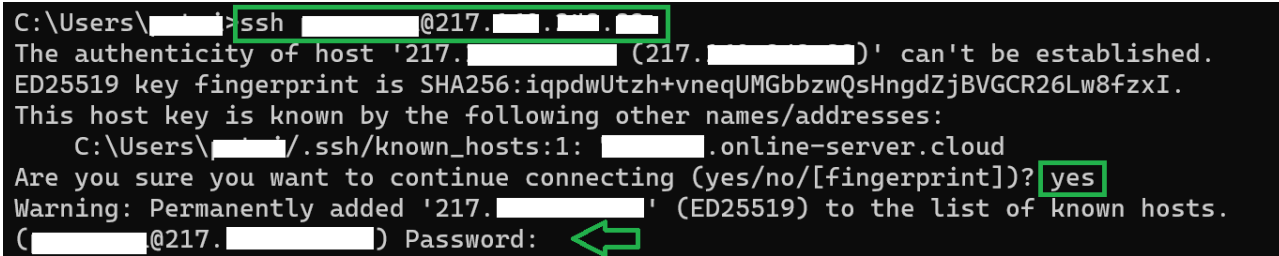

Il server ti chiederà comunque di confermare la password una seconda volta (e ogni volta che vorrai loggarti nel tuo server).

Benvenuto in Nightscout [sudo] password for

*Nota: nelle finestre del terminale non puoi usare il mouse: solo la tastiera.*

Il servizio [Traefik](https://traefik.io/) che si occupa di gestire il nome sicuro (ssl) del tuo server necessità la tua mail. E molto improbabile che te ne mandi mai una, ma devi inserirla per forza.

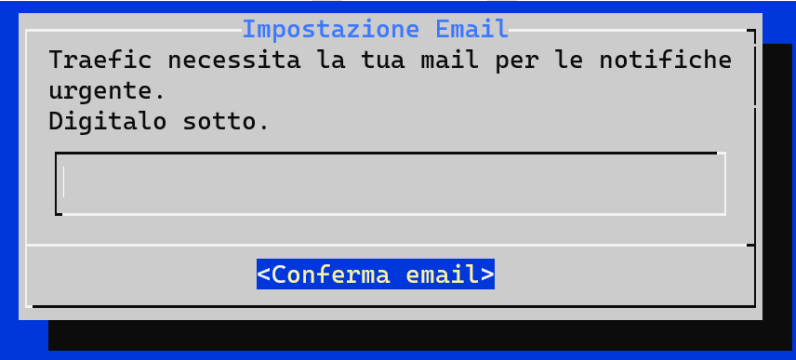

Finalmente arriviamo a Nightscout. Devi decidere la password che ti da accesso al tuo sito. Deve essere di almeno 12 caratteri (minuscole/maiuscole/numeri) ed è sconsigliato di usare caratteri speciale (non usare spazi,  $\cdot$ ,  $\omega$ ,  $\lambda$ , ...)

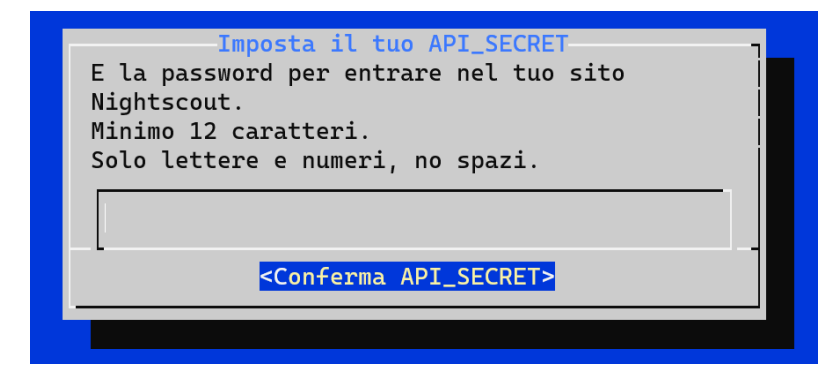

Si aprirà il menu. Vai in Visualizza lo stato

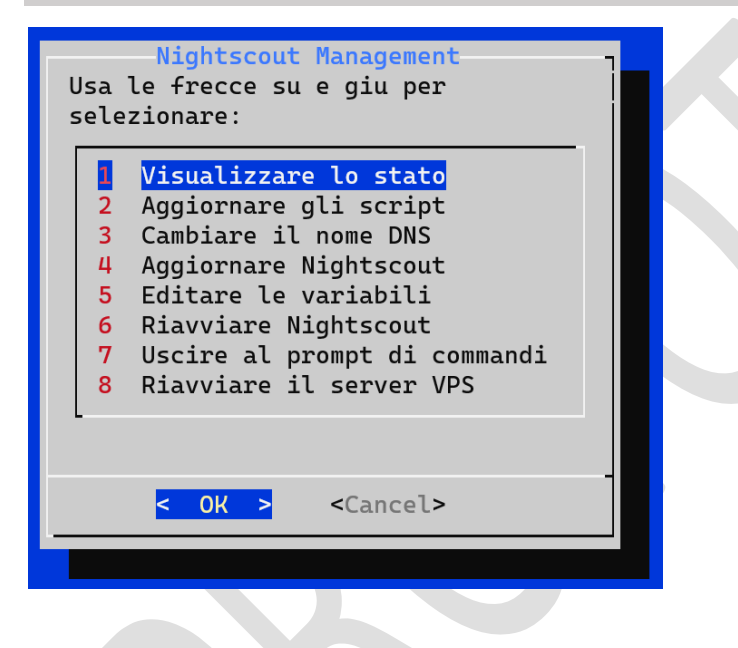

Aspetta che diventi tutto verde (5 – 10 minuti massimo).

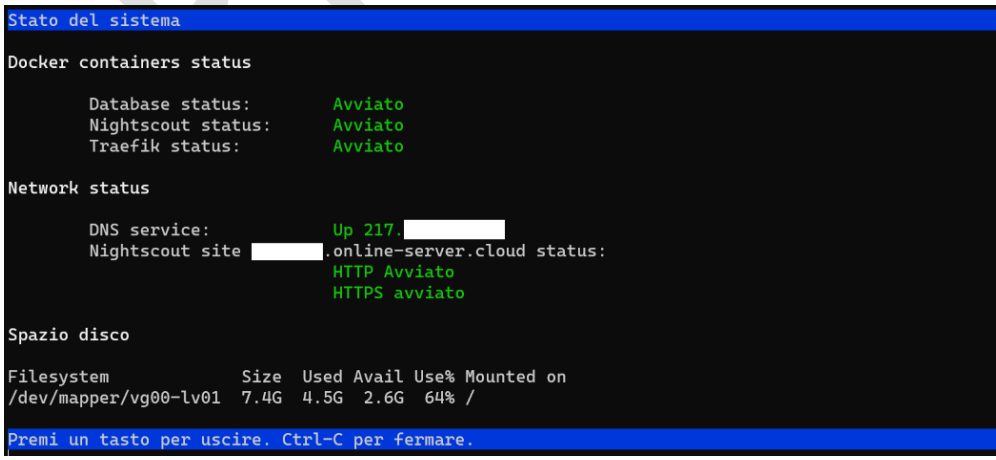

Adesso puoi aprire il tuo nuovo sito Nightscout.

In un browser, naviga a l'indirizzo del tuo server VPS (cambia *123a456* con il tuo nome):

https://*123a456*.online-server.cloud

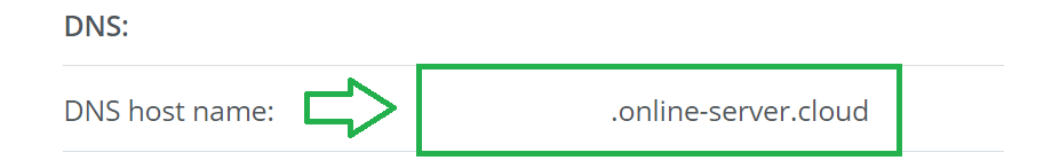

Se la pagina non si apre dopo 10 minuti, riavvia con il menu Riavviare Nightscout

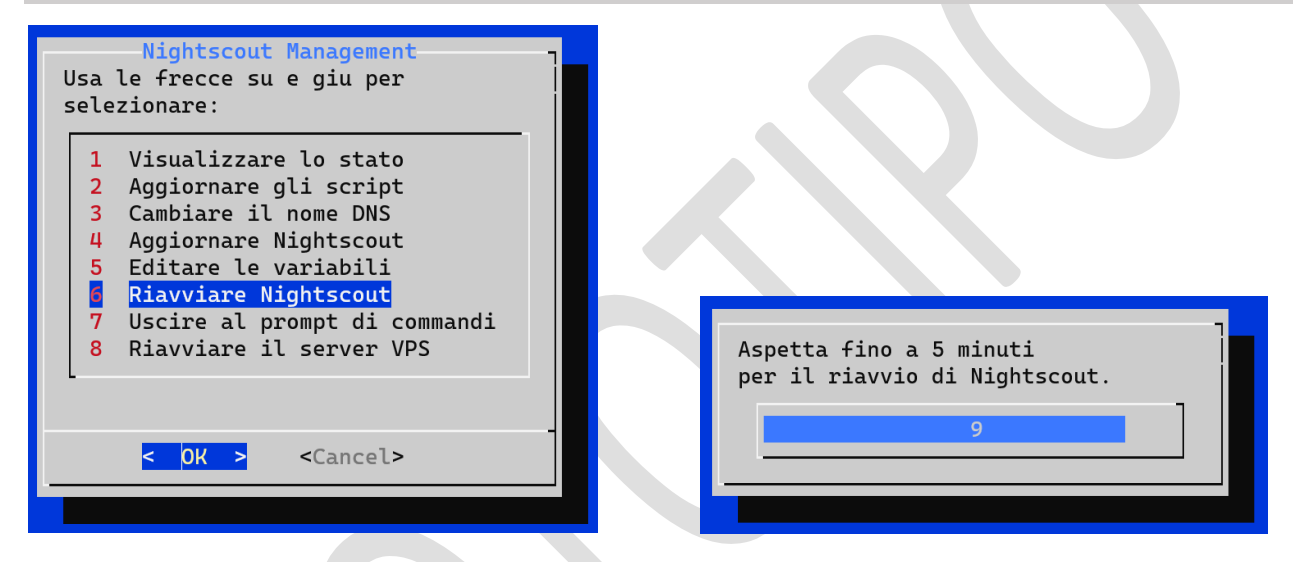

Aspetta 10 minuti e riprova a aprire il tuo sito Nightscout.

Quando si aprirà la pagina dovrai creare un nuovo profilo.

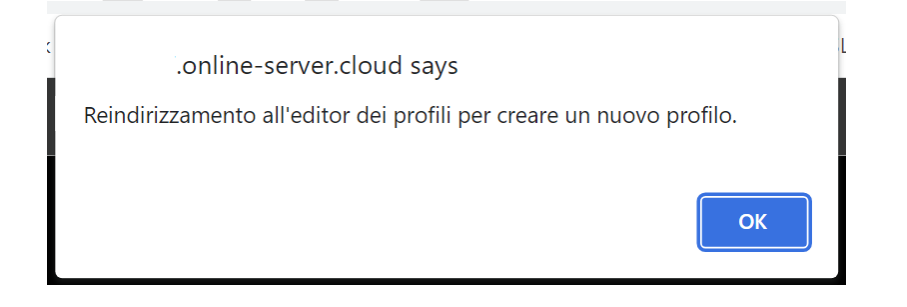

Imposta il fuso orario Time zone ed altri campi se vuoi.

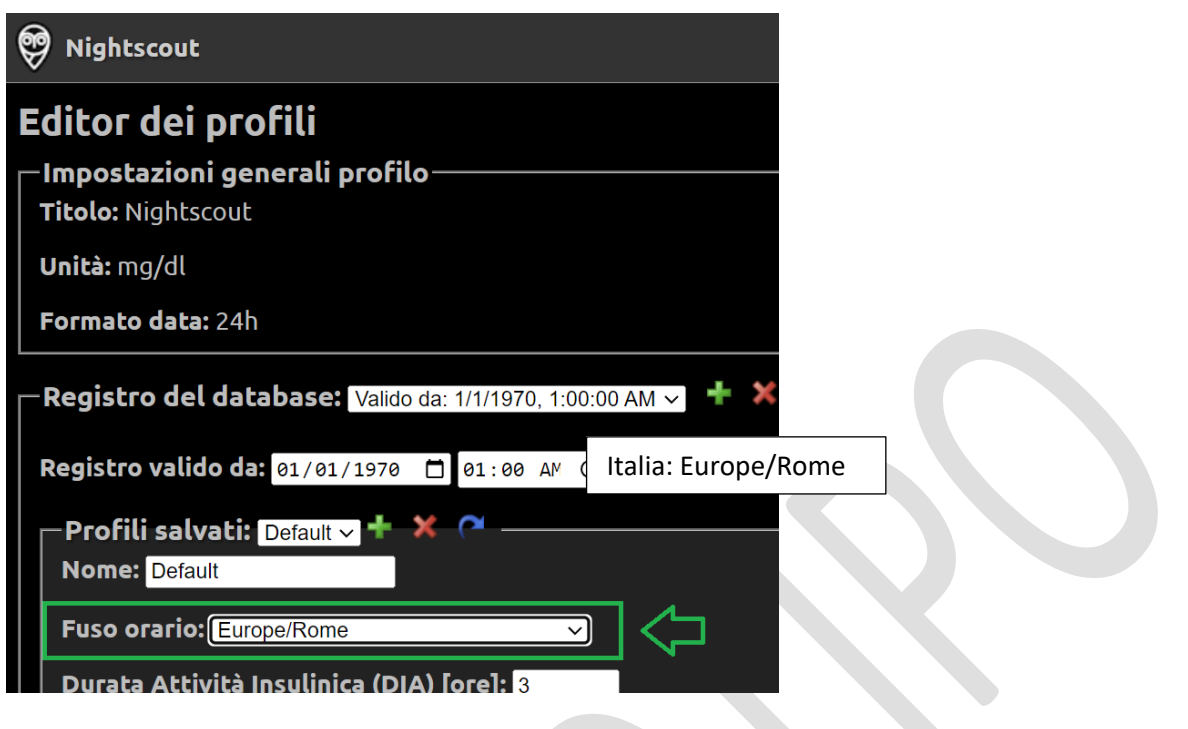

Vai in fondo e clicca Autenticare. Digita la API secret. Clicca Autenticare.

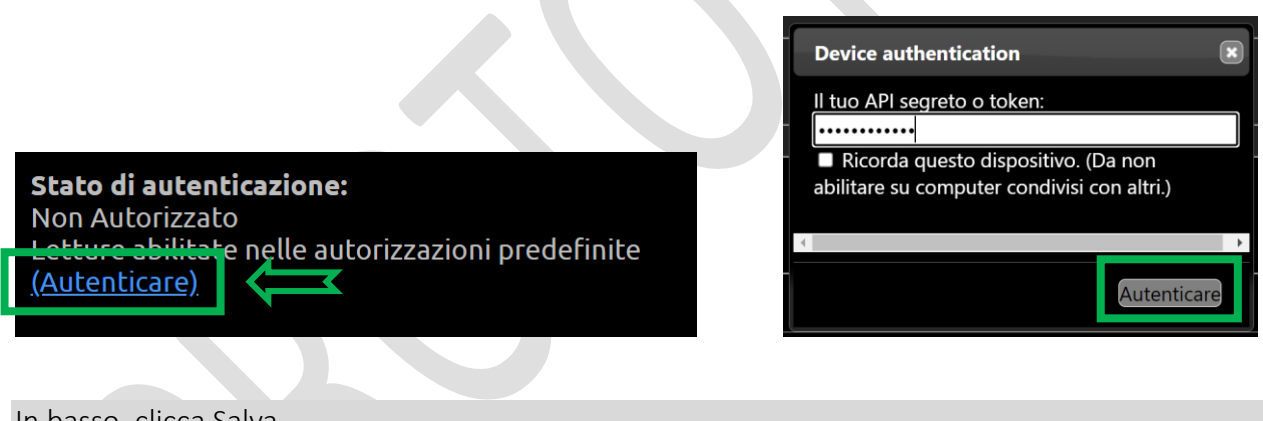

In basso, clicca Salva.

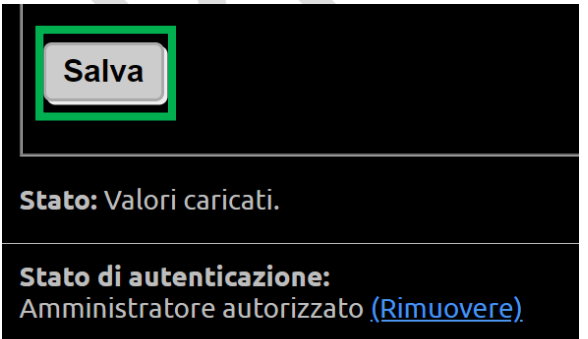

Se usi Dexcom Share devi impostare le tue credenziali nel menu principale, Editare le variabili, Dexcom share. Invio per salvare.

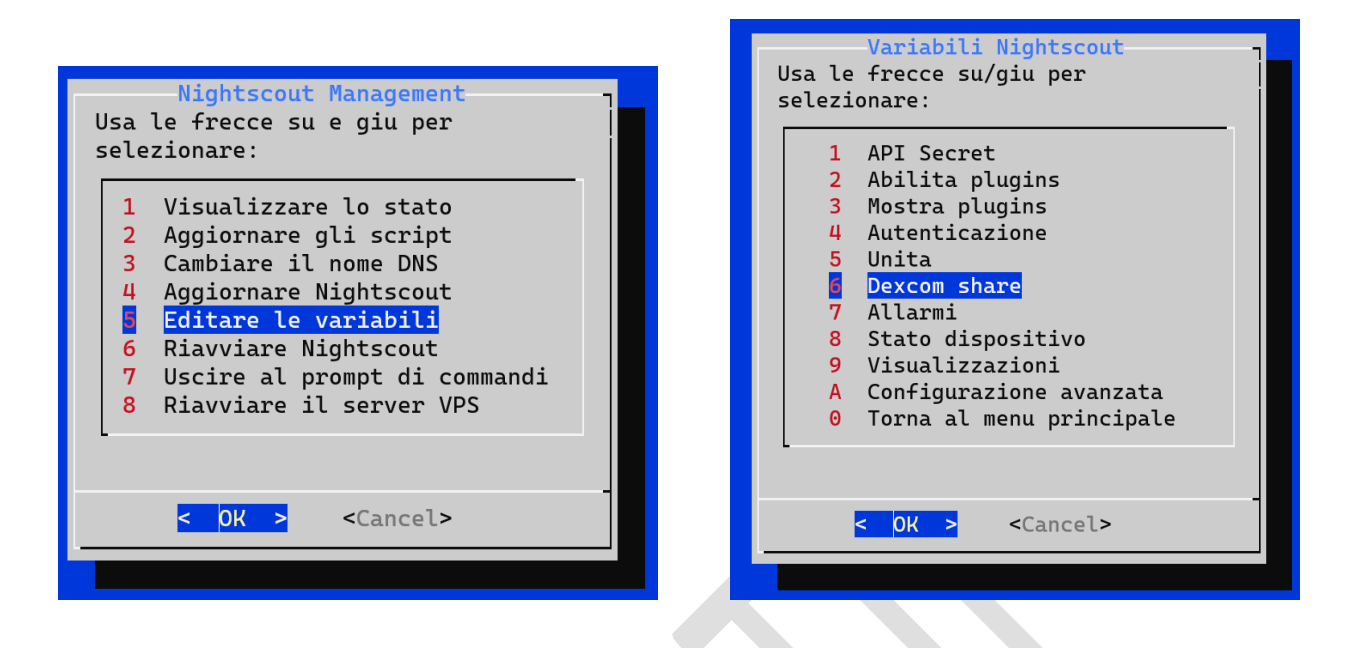

Usa il nome utente e la password del telefonino collegato al sensore. Ricordati che serve al meno un follower attivo, anche te stesso se non ne hai. Usa le frecce per andare su/giù e Invio per salvare.

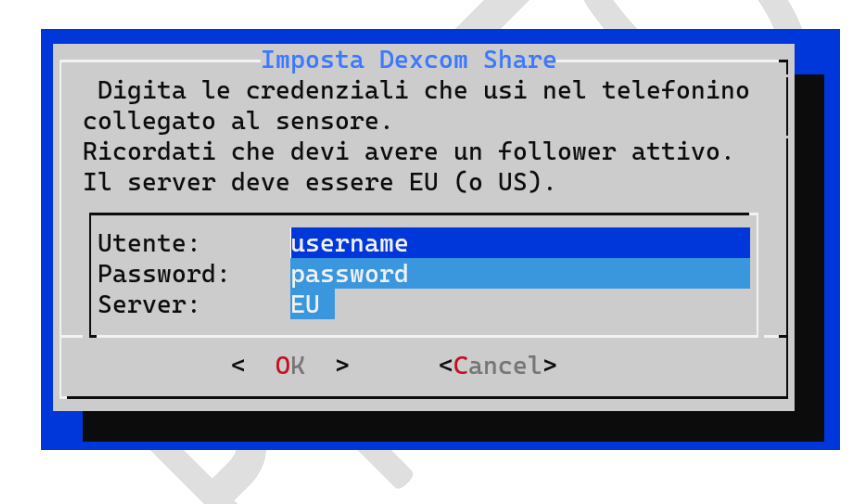

Per abilitare la lettura da Dexcom Share, devi selezionare il plugin share: Abilita plugins, bridge. Usa le frecce per andare su/giù e Invio per salvare

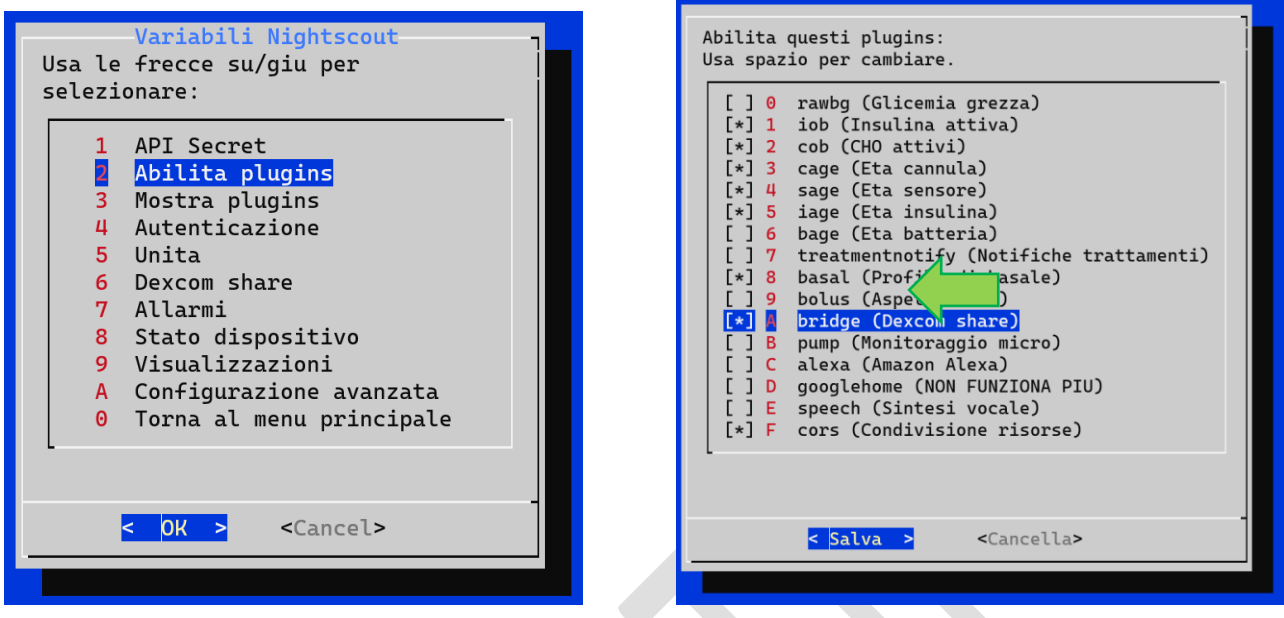

Torna al menu principale per validare il cambio.

Se non vedi la glicemia entro 10 minuti, riavvia Nightscout.

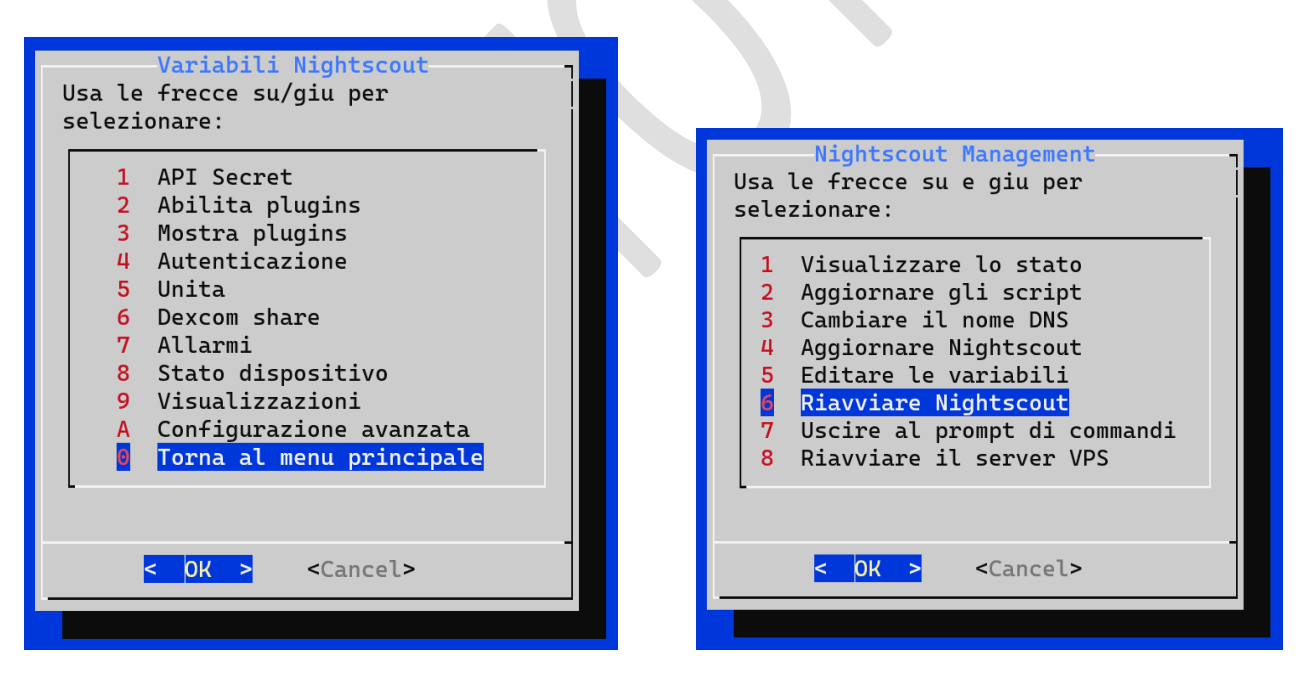

Se usi Dexcom Share dovresti vedere dati entro qualche minuto, per xDrip+, Spike, xDrip4iOS, etc. devi impostare l'indirizzo Nightscout e l'API secret nell'app.

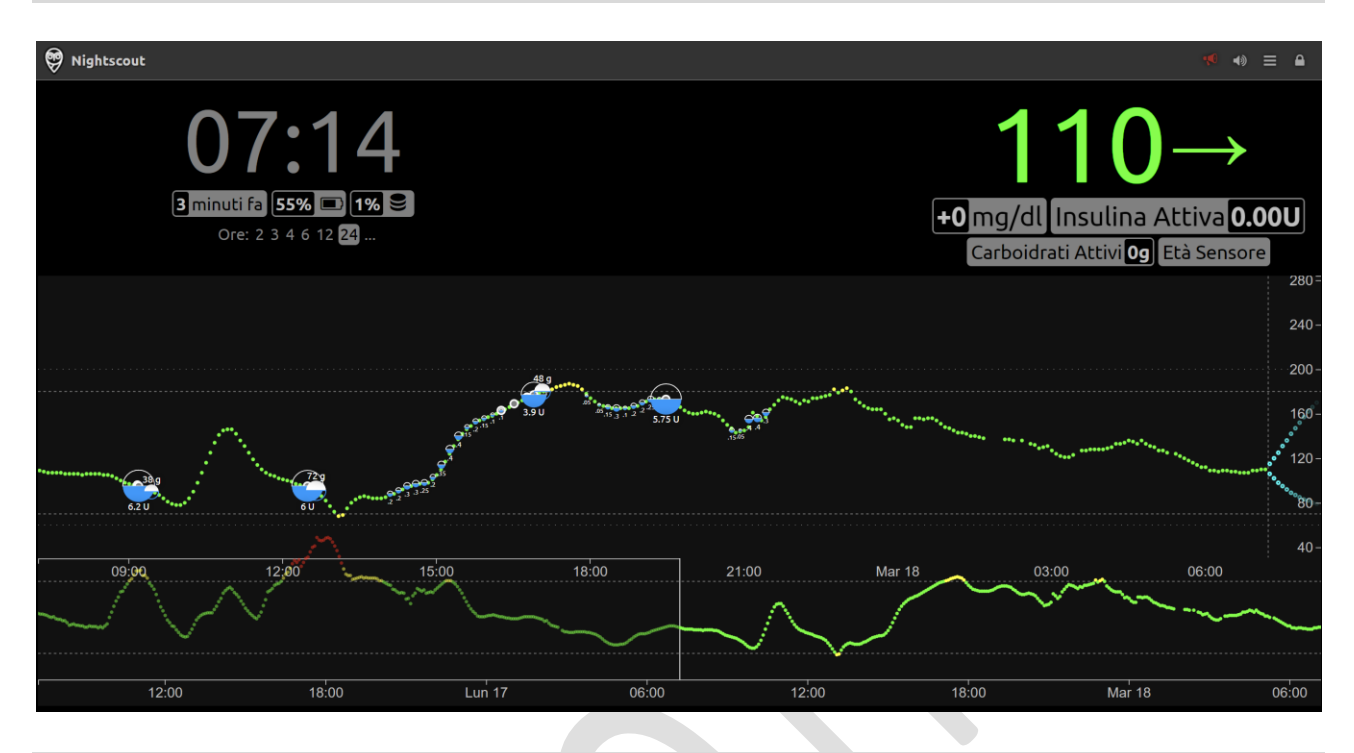

Benvenuto in CGM in the cloud, la glicemia nel cloud!

## Appendice A – Crea un altro nome per il tuo sito Nightscout

Non è obbligatorio, puoi anche fare senza. Visto che il nome del cloud Ionos non è semplice da ricordare, lo puoi anche cambiare seguendo questa procedura.

Vai sul sito [FreeDNS \(afraid.org\)](https://freedns.afraid.org/)

Clicca Sign up Free

Compila il form con i tuoi dati, inventa un nome utente (UserID), una password (non perderla!) e usa un indirizzo email tuo (non usa e getta!).

Copia il codice (non esitare a cliccare Different Image se è illeggibile), accetta le condizioni e clicca Send activation email.

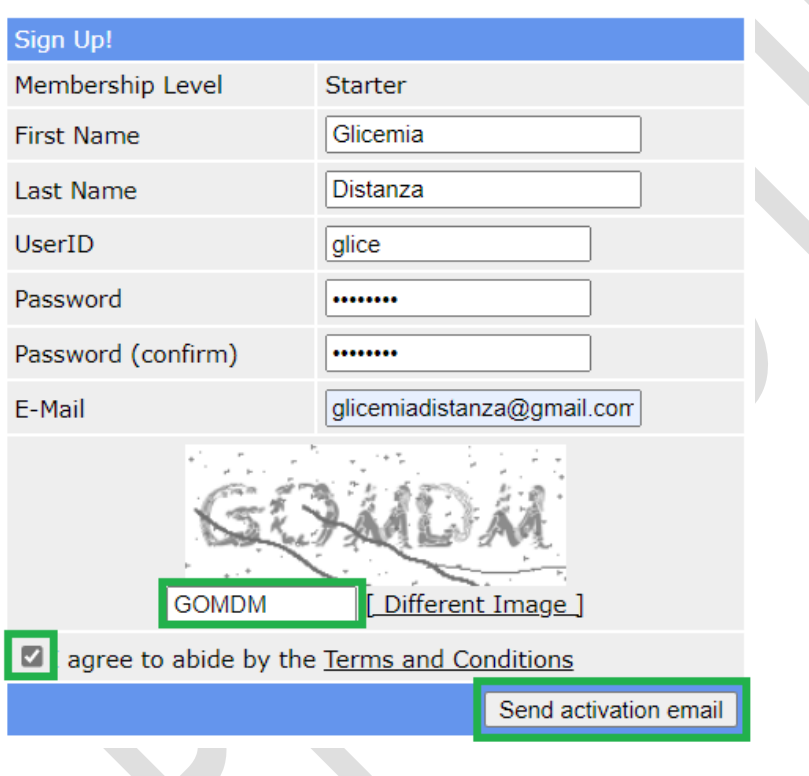

Apri la tua mail e aspetta la mail di conferma. Se non arriva, verifica che non si finita nello spam. Clicca il link per confermare.

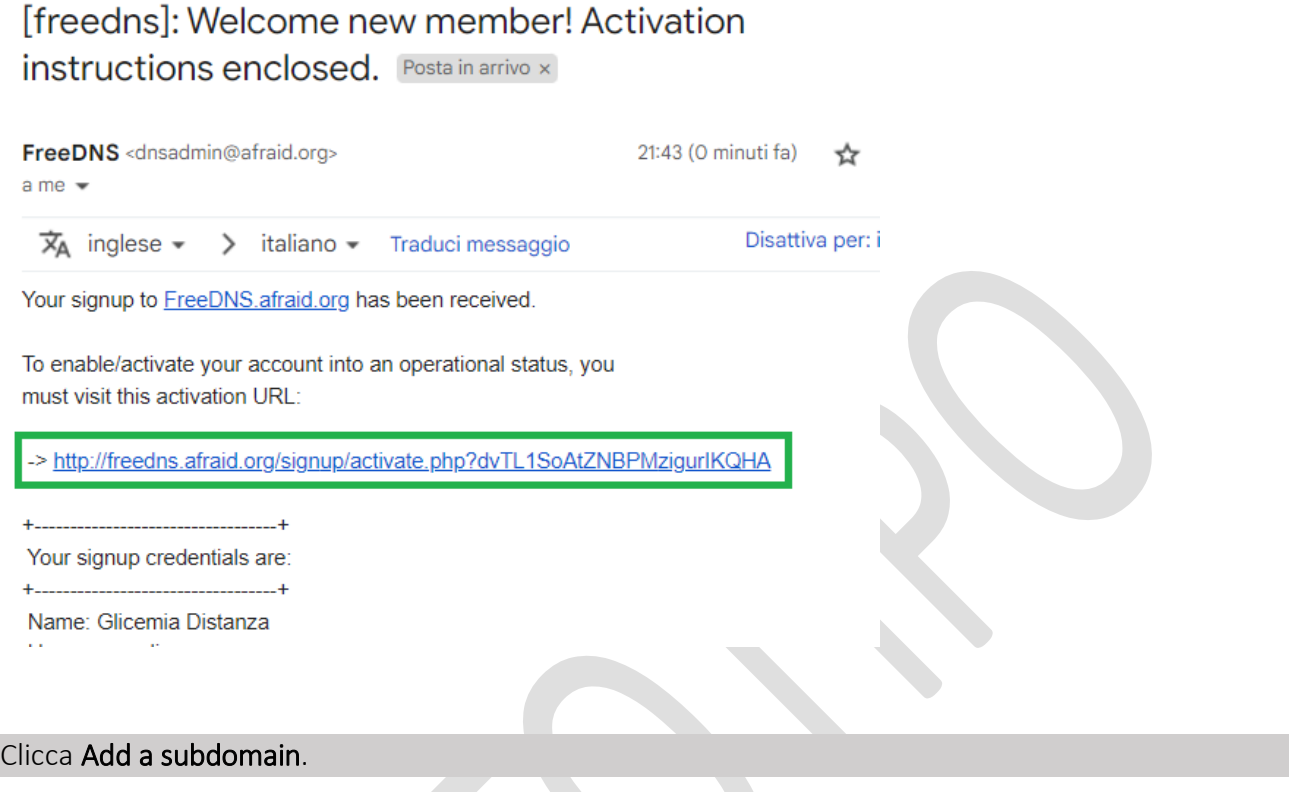

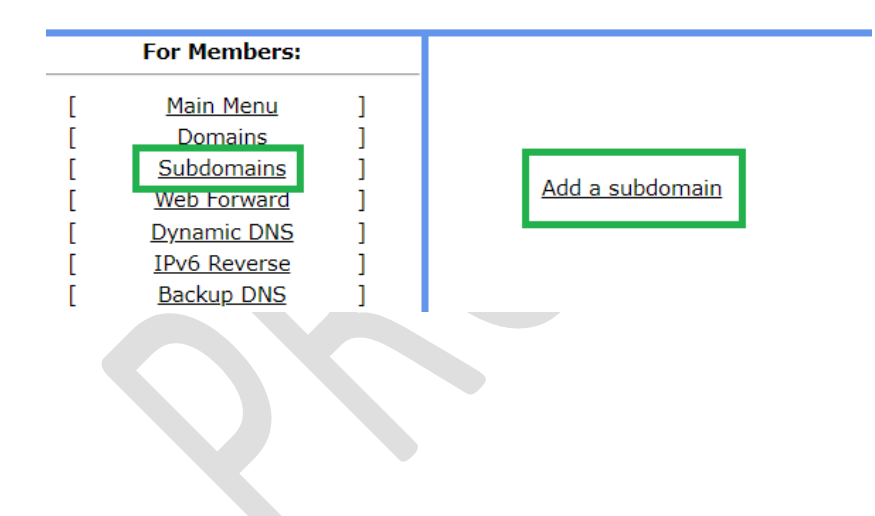

Metti il nuovo nome del tuo sito Nightscout in Subdomain.

Scegli un dominio nella lista Domain.

Metti l'indirizzo del tuo VPS in Destination

Copia il codice (clicca Different Image se è illeggibile) e fai Save!.

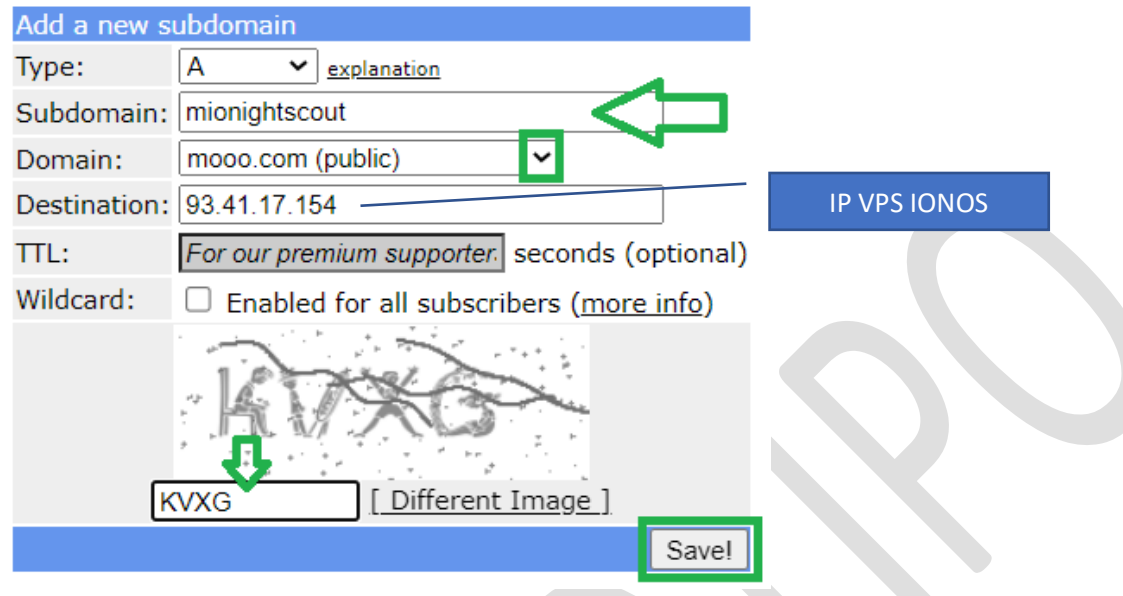

Adesso hai un nome più facile da ricordare per navigare sul tuo sito Nightscout.

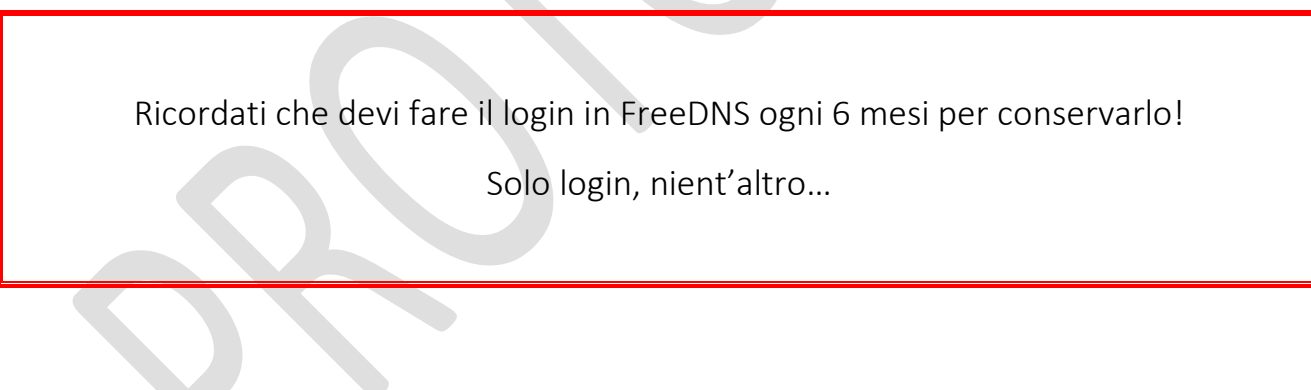

# *Contatti*

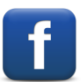

*[Diabete, glicemia a distanza e nuove tecnologie](https://www.facebook.com/groups/nightscout)*

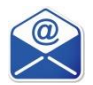

**[glicemiadistanza@gmail.com](mailto:glicemiadistanza@gmail.com)**